# **Release Note** *Proximity Driver* Release Note NCI Proximity Driver over I2C SPB Bus

#### **Document information**

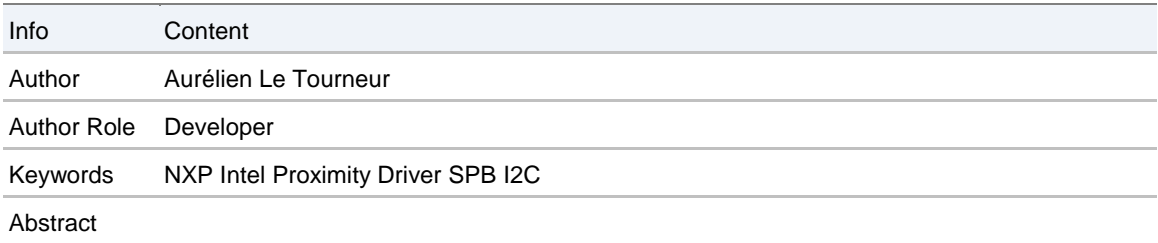

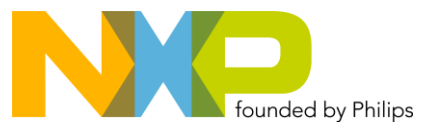

## NXP

#### **Revision History**

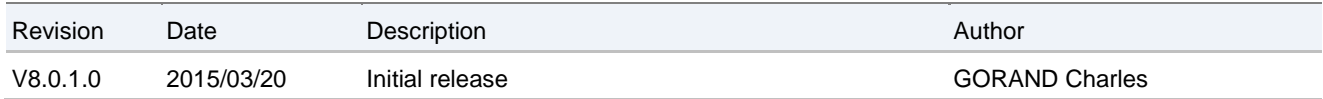

<u>BCambridge Communication</u>

## **Contents**

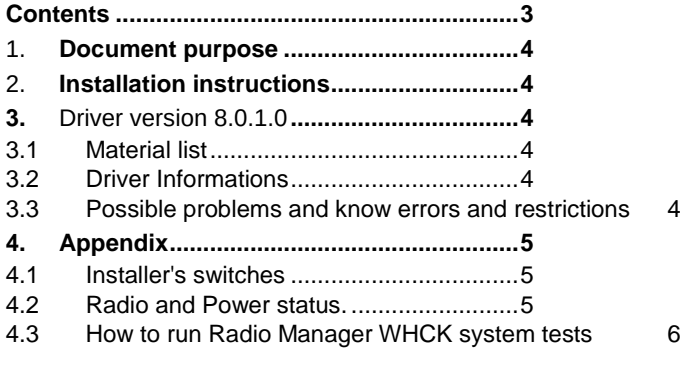

## 1. **Document purpose**

This document is the release note of NCI Proximity Driver. This document will describe content of the delivery and how to use installer.

## 2. **Installation instructions**

If the driver is provided as a silent installer, simply launch the setup.exe and the driver installation process should start. If the installer is not silent, a GUI should appears and let user proceed the installation. The installer can take several command line parameters:

*/S* : The installer will be silent if it's a non silent installer.

The installer may support additional switches, please have look in the related chapter in this document.

## **3.** Driver version 8.0.1.0

#### **3.1 Material list**

This package contains the following files:

- *release\_note\_npc100.pdf*: this document
- *setup.exe* : installer for Proximity Driver.
- *driver\_binaries/* : Binaries for Proximity Driver x86 & x64 for Windows 8 and Windows 7
- *pdbs/*: All pdb files for Proximity Driver for Windows 8 and Windows 7

#### **3.2 Driver Informations**

**NXP Generic Driver Version** 

This driver is based on 2.0.2.1RC3

Firmware version 8.2.3

#### **3.3 Possible problems and know errors and restrictions**

None

## **4. Appendix**

## **4.1 Installer's switches**

The driver installer support the following switches :

setup.exe [/SD] [/LOG=path] [/X=path] /RFOFF /WIZARD /ACCEPTLICENSE

Note : A valid path is an absolute path with the following format :

- PATH\_WITH\_NO\_SPACES
- "PATH\_WITH\_NO\_SPACES"
- "PATH WITH SPACES"

#### **Options :**

*/SD* : Completely silent mode.

This option disables all the message boxes, no notification will appear, even on error.

*/LOG* : Log file.

By default, a log file named "install log.txt" is created in the installation directory. If this option is used, the log file name used is the complete path. The log file contains the following information :

- The time when the application has been launched
- The state of the silent mode (ON or OFF)
- The confirmation of extraction of the driver in the path precised if /X option has been used
- If an error occures, a description of this error
- The final status of the installation, and the time when the application stopped.

*/X* : Extract driver binaries to specified path without installing anything else.

*/DX* : Extract driver following MUP specification.

*/RFOFF* : The radio does not polling after installing the driver.

*/WIZARD* : Enable Installer WIZARD for silent installer. /SD override this switch.

*/S* : Enable silent mode. Popup are still displayed if an error occurs.

*/ACCEPTLICENSE* : When using **/S** or **/SD**, this switch silently accept license.

*/CONFIGXTAL* : Force crystal configuration.

#### **4.2 Radio and Power status.**

This table indicates the Radio status, Power status (Ven) and libnfc status depending on platform state.

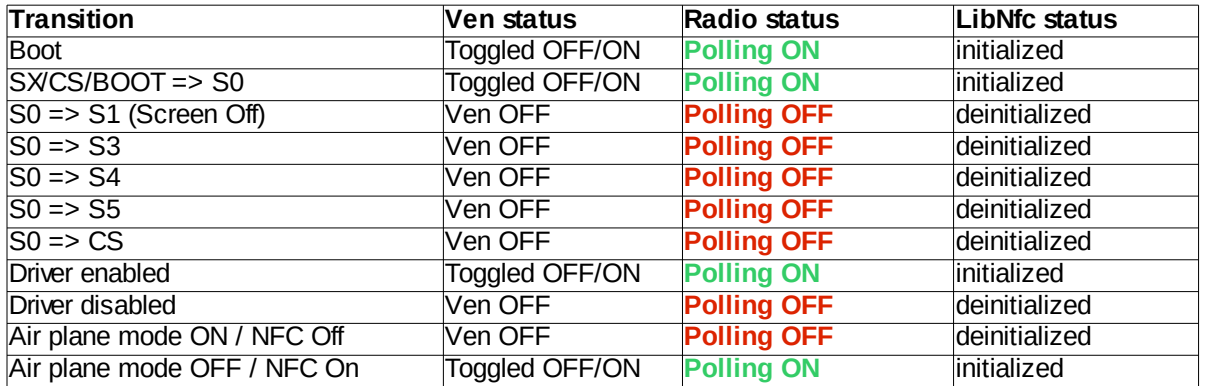

#### **4.3 How to run Radio Manager WHCK system tests**

*"Radio Manager - Verify Radio State"* & *"Radio Manager - Verify SetRadioState"* WHCK system tests are known to failed on some configuration. This issue is caused by a registry key that does not have the right permission. During the WHCK test, these tests try to access this registry key but failed due to permission denied.

The tests may failed with the following errors in HCK logs :

*"Could not CoCreate Media Radio Manager."*

and

*"Unable to find registered radio SYSTEM\CurrentControlSet\Control\RadioManagement\Misc\NfcRadioManager\NfcRadio1! Are the RadioMgrSignature and RadioInstanceID parameter correct?"*

To solve the issue, follow this procedure on computer under tests :

- 1. Launch regedit
- 2. go to HKLM\SYSTEM\CurrentControlSet\Control\RadioManagement

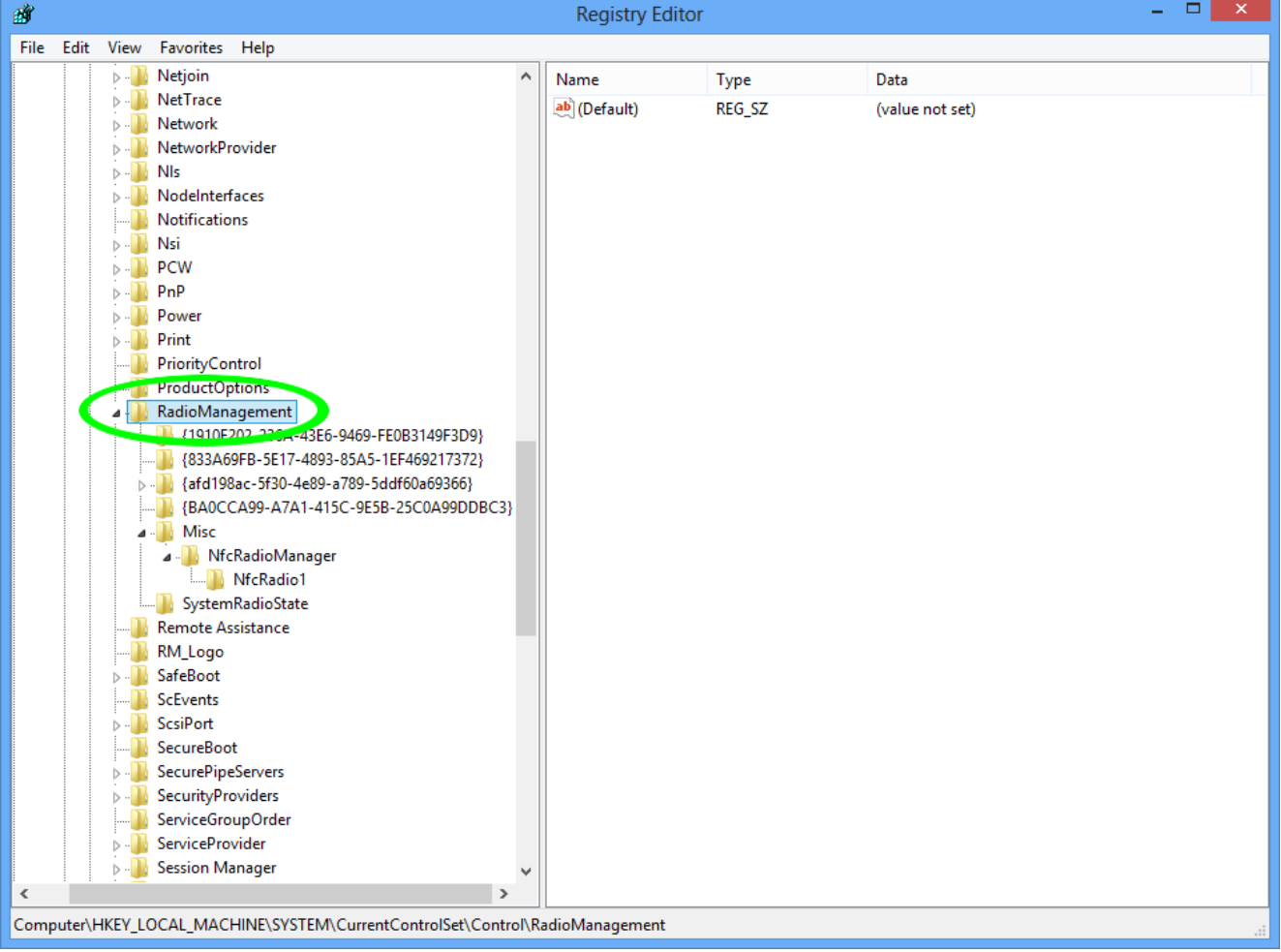

- 3. Right click on "RadioManagement" => Permissions
- 4. Click on Advanced

Ш

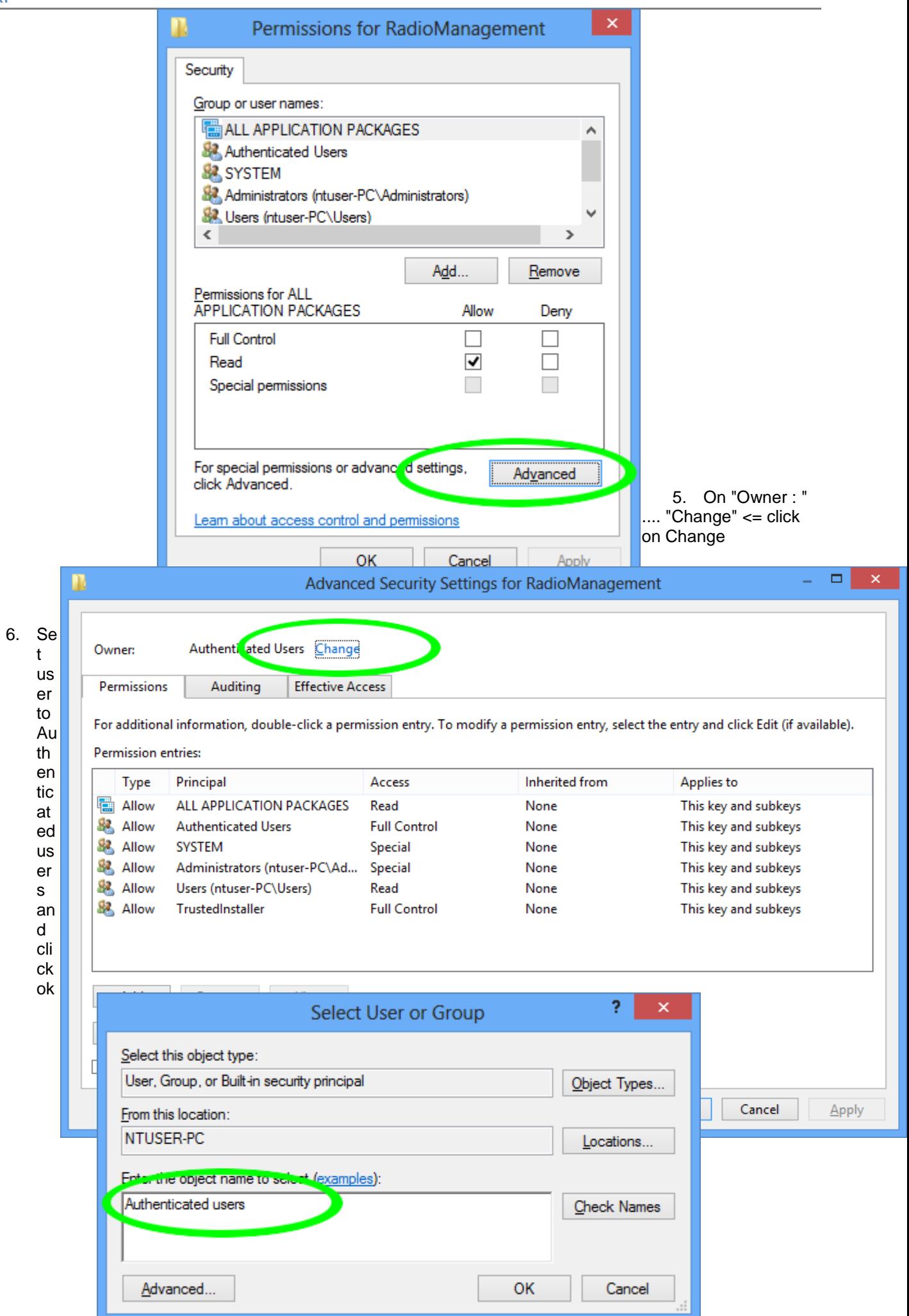

## 7. Then check the radio box "Replace all child objects permission ..." and on Apply => and Ok.

<u>BCambridge Communication of the Communication of the Communication of the Communication of</u>

 $\overline{a}$ 

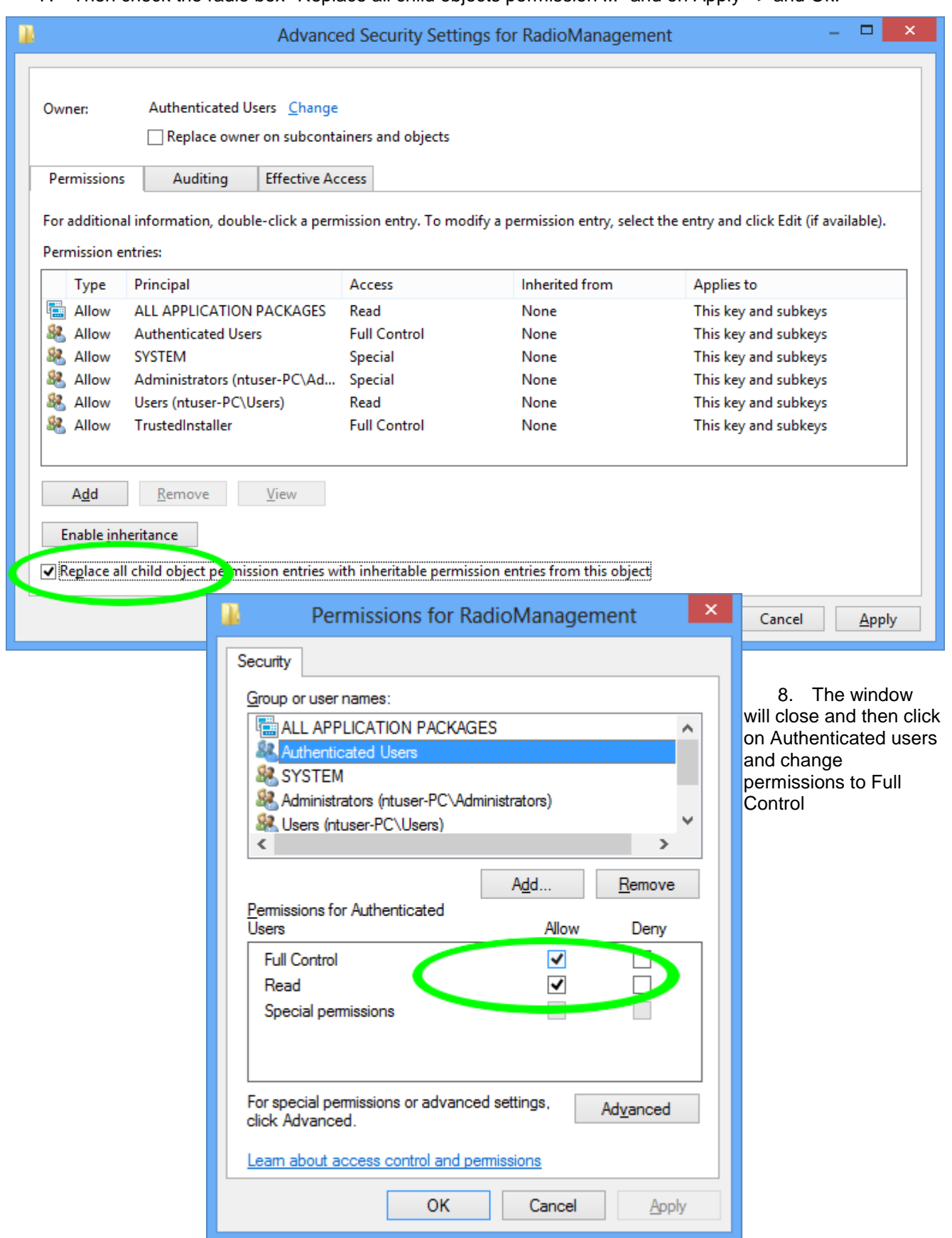

- 9. Apply and close the windows
- 10. Check that subfolder Misc has full control for Authenticate users.

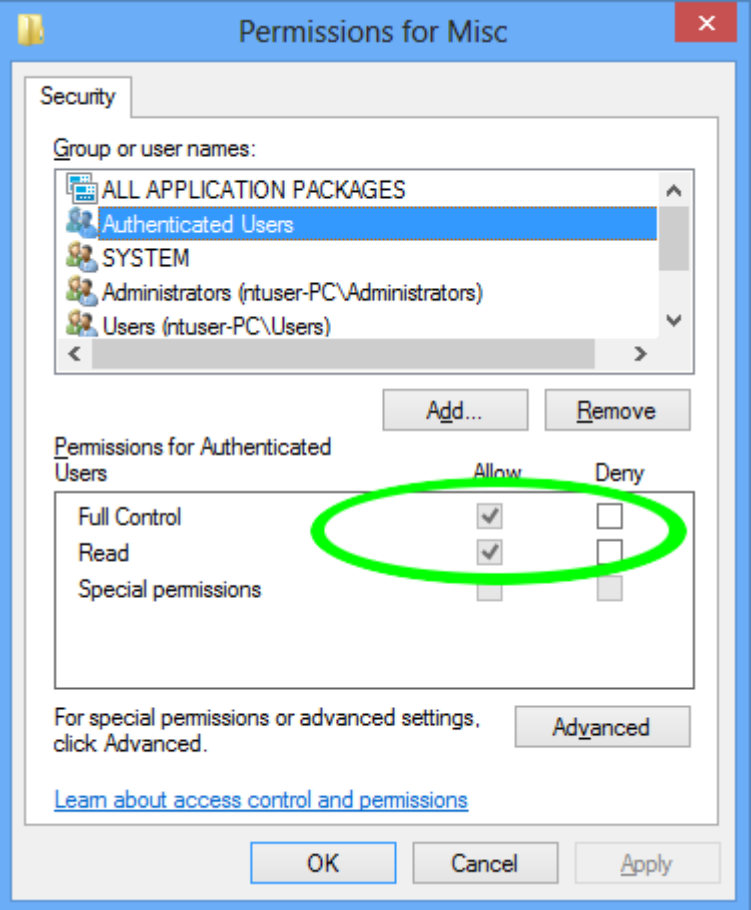

- 11. If subfolder Misc has not full control for Authenticate users
	- Download PSEXEC from<http://technet.microsoft.com/en-us/sysinternals/bb897553.aspx>
	- Launch it as follow : PSEXEC -i -s -d CMD
- 12. Launch Regedit again from the prompt opened by PSEXEC, and restart procedure from 2.

Once it's done, start WHCK tests as follow :

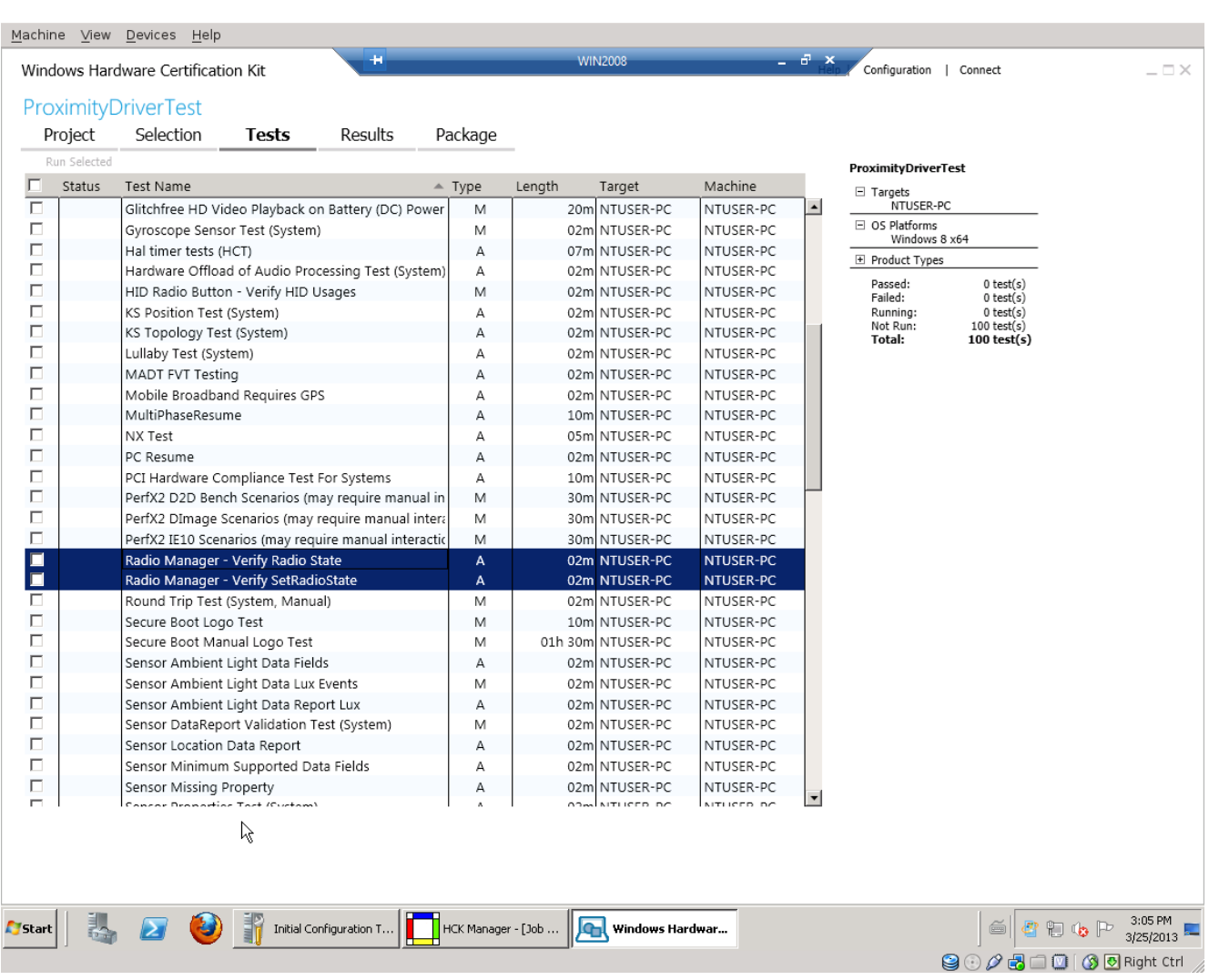

You should enter this informations :

*RadioMgrSignature = {BA0CCA99-A7A1-415C-9E5B-25C0A99DDBC3}*

*RadioInstanceID = SYSTEM\CurrentControlSet\Control\RadioManagement\Misc\NfcRadioManager\NfcRadio1*

NXP

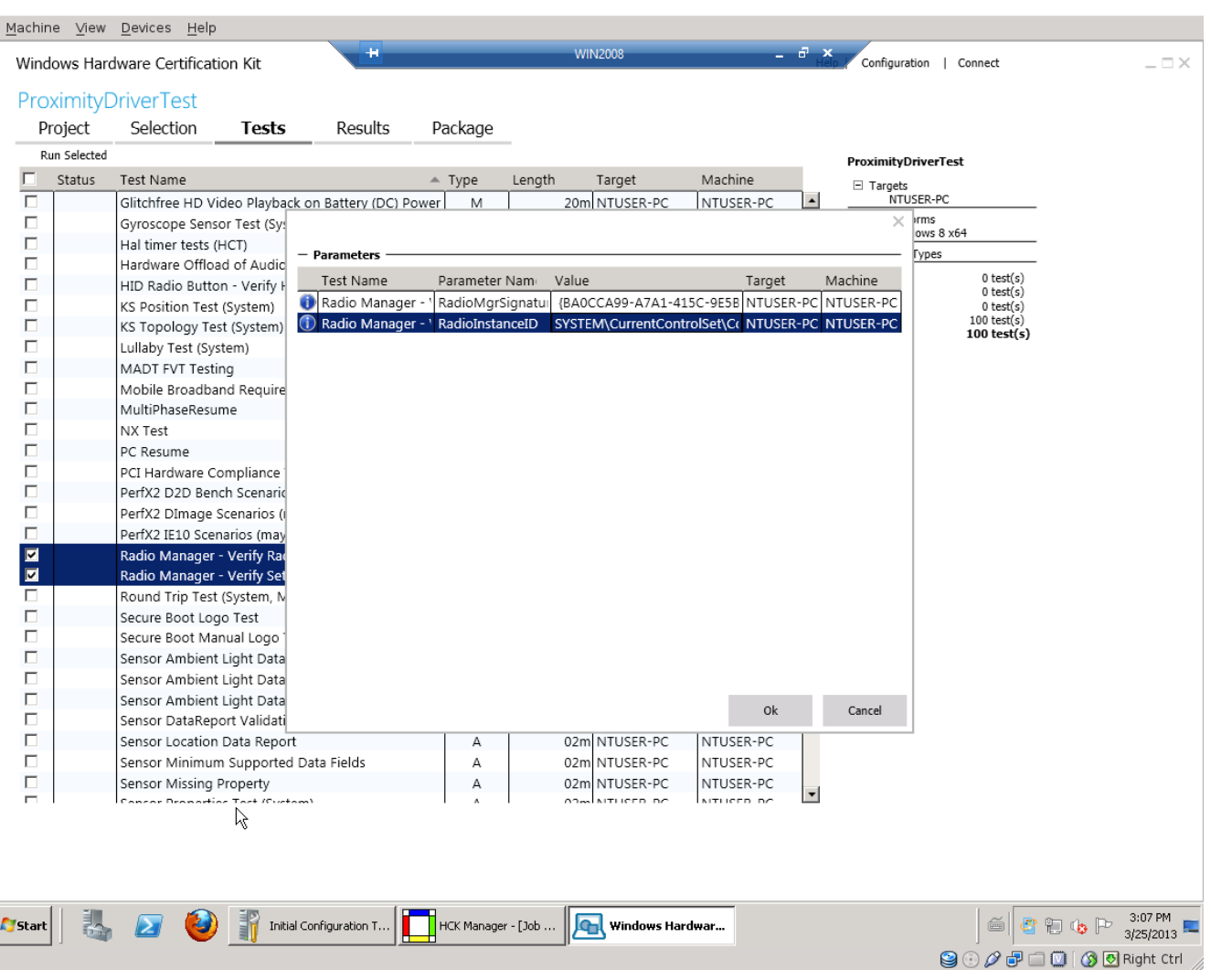

Then start the tests. After a while the test should succeed :

<u>BCampaign and</u>

#### **Release Note**

## NXP

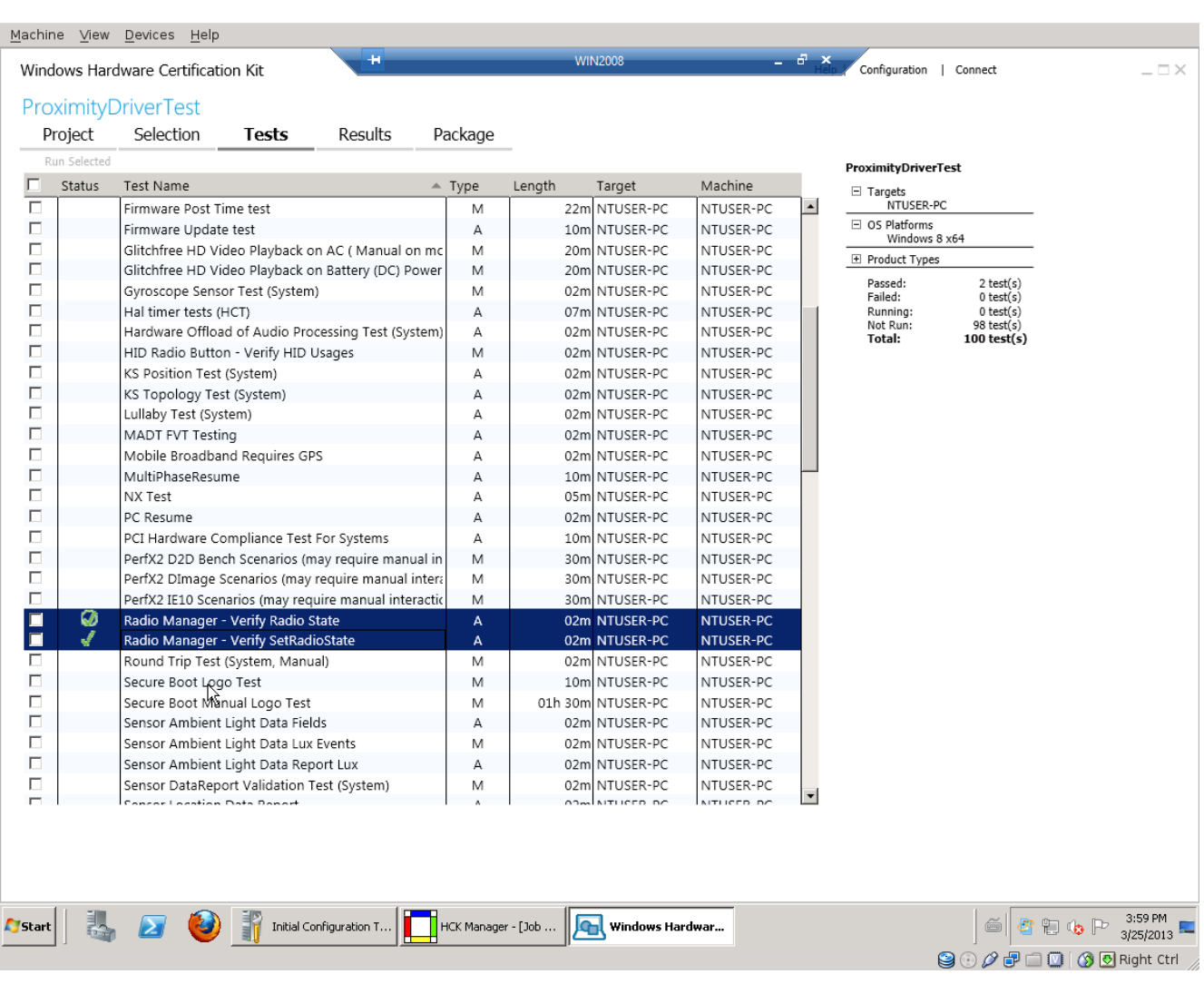

<u>BCambridge Communication</u>

 $\overline{a}$